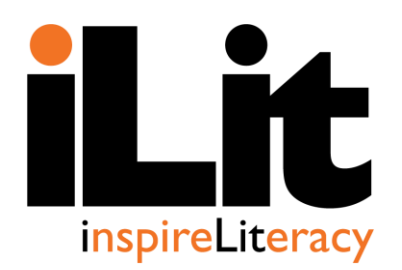

**iLit 6.0 Frequently Asked Questions**

**Below you will find answers to frequently asked iLit 6.0 questions.**

# **Getting Your iLit Class Started**

## **How do teachers and students access the iLit sites and apps?**

### Access the sites and apps via

[http://pearsonappstore.com/.](http://pearsonappstore.com/) Download the Teacher, Student, and Project Apps on a tablet, or use the browser version on a computer. Become a member of [ilitplc.com.](http://inspireliteracy.ning.com/)

# **What do teachers do on the first day of class?**

Teachers do the following:

- **Establish routines for passing out, storing,** and collecting devices.
- Distribute students' usernames and passwords. (Each student needs a unique username and password.)
- **Establish rules and expectations for using** the devices and being a member of a digital classroom.
- Introduce Unit 1, Lesson 1.

# **What needs to be connected for iLit to work?**

Connect the following for iLit to work:

- A computer (that is logged in to [projectilit.com\)](https://production.pearsonapi.com/projection/login.html) connected to a projector
- A second teacher device (preferably a tablet) able to access iLit with the Teacher App or the Teacher TabLit [\(teachilit.com\)](https://production.pearsonapi.com/webclient/instructor.html)
- A student device able to access iLit with the Learn App or the Student TabLit [\(learnilit.com\)](https://production.pearsonapi.com/webclient/student.html)

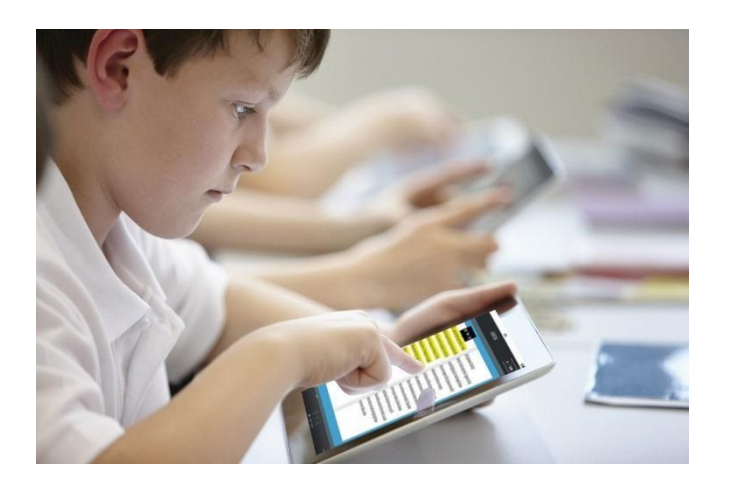

# **What is ClassView?**

Administrators or Project Managers can sign in to ClassView to create classes, enter students' information, and manage class rosters. They can export rosters to keep track of students' credentials and access numerous data reports through ClassView.

## **What types of reports can teachers access on ClassView?**

Teachers can access the following:

- Student summary reports that provide a snapshot of a specific student's performance and progress
- Skills-based reports that show how students are performing on target skills within a given date range
- District reports that show aggregated district data and can be filtered to show different groups of students
- GRADE™ reports which show student performance data on GRADE

# **How can administrators monitor teachers' progress?**

The Exportable Reports feature in ClassView is available to users with administrator accounts. Administrators can export cumulative student performance reports and upload them onto a variety of data management tools. Administrators can use ClassView to view reports at the district, school, grade, or class level.

# **Navigating iLit: Teacher Experience**

#### **How do teachers start teaching a lesson?**

Log in to the Teacher TabLit, select the unit and lesson, and click **TEACH.**

# **How do teachers send assignments?**

Follow the steps below to send assignments:

- 1. Log in to the Teacher TabLit.
- 2. Click the **Assignments** tab.
- 3. Confirm the unit and lesson set.
- 4. Locate **Select** in the upper-right corner. Then, choose one of the options depending on which assignments you want to send.
- 5. Click **Select** to choose specific assignments, and then click **Send Selected** to send those assignments.
- 6. Or click the assignment, and select **Send to Class** when prompted.

# **How do teachers score assignments?**

Follow the steps below to score assignments:

- 1. Log in to the Teacher TabLit. Click the **Assignments** tab.
- 2. Look for the word **SCORE** in red.
- 3. Score writing assignments according to the rubrics that appear when you click **SCORE.** Reassign assignments to students before scoring if necessary.

### **Which assignments do teachers need to score?**

Score or accept the score for Interactive Reader, iPractice, Word Reader, and Writing assignments. Teachers must score the Critical Response assignments. iLit automatically scores the Study Plans and Word Slam.

# **How do teachers withdraw assignments?**

Go to the **Assignments** tab, select the assignment name, and then click **Withdraw.** 

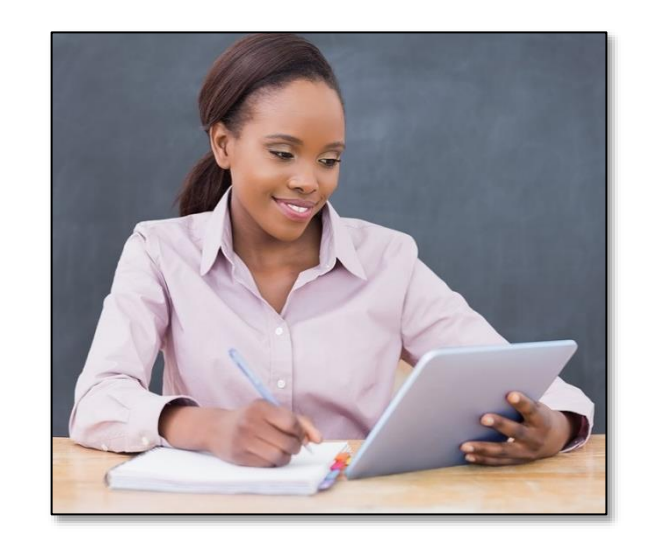

# **Can teachers withdraw all assignments?**

Teachers can withdraw some, but not all, assignments. If teachers withdraw an assignment that students have already begun working on, they will lose student data. If students have already completed the assignment, teachers cannot withdraw it.

# **When do you assign the Interactive Reader?**

Assign the first Interactive Reader after students complete the Beginning-of-Year GRADE. Continue assigning Interactive Readers each week after students complete previous Interactive Readers and they are scored.

# **What is the difference between the Broadcast and Project options?**

The Broadcast option sends instructional information to students' devices. The Project option displays instructional information to the entire class via the projector and screen.

# **How do students and teachers access students' Lexile scores?**

Students can view their Lexile scores in the progress box on the opening screen. Teachers can access students' Lexile scores in ClassView under **Student Summary Reports.** 

# **Navigating iLit: Student Experience**

#### **How do students get their usernames and passwords?**

Teachers provide a username and password for each student. Teachers will be provided this information via the Project Manager or district contact. Student usernames and passwords are unique and should not be shared with each other.

#### **When do students' Lexile scores populate?**

Lexile scores are populated after students complete the first Interactive Reader. Lexile scores come exclusively from the completion of the Interactive Reader assignments.

#### **What are the different tabs in the Notebook intended for?**

The Student Notebook is divided into five sections.

- Journal: Use during the Time to Read segment to respond to writing prompts.
- Word Bank: Use to record vocabulary words, definitions, and practice using words in sentences.
- Class Notes: Use this section to keep students engaged during lesson segments such as Whole Group. Students can access graphic organizers here.
- My Work: View completed work and scores here.
- Resources: Access these screens to review content and access vocabulary definitions, as well as Routine Cards, Book Club, and Standards.

#### **How are the words counted?**

The Student App tracks the total words read, pages read, and books read by students. This is populated by the completion of Interactive Readers, following along during Read Aloud, Think Aloud, and reading independently from the library during Time to Read.

#### **How do students see their scores?**

Students view their scores in the Notebook. They will select **Notebooks** from the navigation bar, and then click the **My Work** tab to view completed assignments and scores.

#### **How do students record their voices for the Word Reading (Oral Language Fluency) assignments?**

Students record their voices as they complete the assignment in the Student App. They tap the **Microphone** button to record their reading of the text. They save their recording and advance to the next slide.

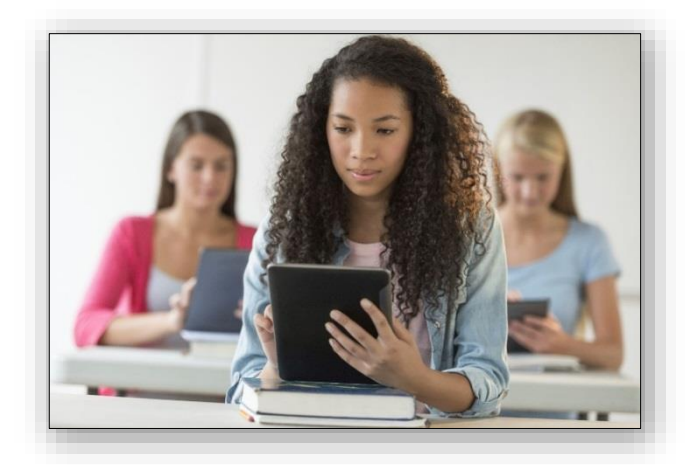

# **GRADE™**

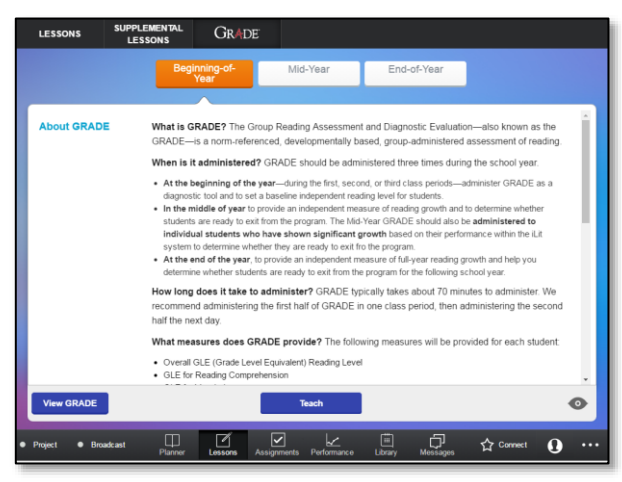

### **What is GRADE?**

GRADE stands for Group Reading

Assessment and Diagnostic Evaluation. GRADE is a diagnostic assessment of reading growth. It is norm-referenced and researchvalidated. Teachers will administer GRADE three times during the school year.

# **Why give GRADE?**

Teachers administer GRADE at the beginning of the year to establish baseline reading proficiency for each student. It will provide each student with a Grade-Level Equivalent (GLE) for reading comprehension. It also places students in one of nine skills-based reading levels in iLit and determines which students need basic foundational skills instruction and practice. Teachers administer the assessment again in the middle of the year to provide an independent measure of reading growth and to determine if students are ready to exit the program. Teachers administer GRADE again at the end of the year to measure reading growth over the year and to determine whether students are ready to exit the program.

#### **How do teachers send out the GRADE assessment?**

- 1. Select **Assignments** from the navigation bar.
- 2. Select **GRADE** from the tabs at the top of the screen.
- 3. Click **Beginning of the Year** and **Send to Class.**

# **Where are the instructions for administration?**

- 1. Select the **Planner** tab from the navigation bar of the Teacher App.
- 2. Then tap the **GRADE** button at the top of the screen to see the general description of the assessment, when to administer it, and what measures it provides.
- 3. Tap **View GRADE** to preview the assessment.
- 4. Tap **TEACH** at the bottom of the screen to view instructions for administering and sending the test to students.

# **How long is GRADE?**

GRADE is not a timed test, but it will take approximately 70 minutes to complete. Teachers can divide it into two class periods.

# **How are the pictures projected for the Listening Comprehension section?**

Access the administration instructions by tapping GRADE at the top of the Planner tab. Tap TEACH and instructions will appear for all sections. Options to Broadcast, Project, or Expand will appear in the appropriate places.

# **How can teachers see the results of GRADE?**

GRADE is automatically scored by the program. Scores will populate next to students' names under GRADE in the **Assignments** tab of the Teacher TabLit. Access GRADE results through the ClassView reports as well. Teachers can see moredetailed information on students' GRADE results by clicking the <> symbol in the **GRADE** tab under **Assignments.** 

# **Special Features of iLit**

### **What are the icons at the top of the screen in the lesson segments?**

These icons provide instructional support and professional development for teachers. The ELL icon displays suggestions and strategies for teaching English language learners. The Question Mark icon gives useful tips for navigating the app. The PD icon provides point-of-use support and SIOP® in Practice notes. The Universal Access (UA) icon provides teaching tips for students with visual, auditory, and other impairments.

## **How do students access the digital tools as they are reading texts independently?**

Students can access text help tools (such as translation options and a dictionary) as they read digital texts by clicking the icons in the corners of the screen or single- or doubleclicking the text. Single-clicking displays the tools available for a word, and double-clicking displays the tools available for a paragraph. They can change the size of the font, translate text into multiple languages, see definitions of words, hear an audio recording of text, see the picture dictionary illustrations of words, and copy text into the Student Notebook.

#### **What features does the Interactive Reader include?**

The Interactive Reader includes the following:

- Leveled Readers that align with individual student reading levels
- Options for teacher or program scoring
- Summary writing
- Critical-response writing
- Reading checkpoints to assess comprehension
- Enhanced-technology questions
- High-interest, informational text

# **Entering and Exiting iLit**

#### **How do teachers know when to place students in iLit?**

Administer the Beginning-of-Year GRADE assessment to students. Use the scores to determine which students should be in an iLit class. iLit is recommended for students who are two or more years below level in reading and other literacy skills.

#### **How do teachers know when to exit students from iLit?**

The following performance indicators suggest that students may be ready to exit iLit:

- Students who have moved into Level 1 or 2 of the Interactive Readings
- Students who reach a reading level on or above grade level (for example, a Grade 7 student with a GLE of 7)
- Students who receive scores of 85 or higher on Unit Benchmark **Assessments**
- Students whose fluency scores are on or above the grade-level expectations indicated in the *iLit Assessment Handbook*

If students meet one or more of these indicators, administer the mid-year or end-ofyear GRADE assessment to determine their current GLE. If their current GLE is at or above grade level, they are ready to exit iLit.

#### **If students need iLit support during the following school year, will they receive new content?**

Yes, they will receive new content for that grade level the following year.

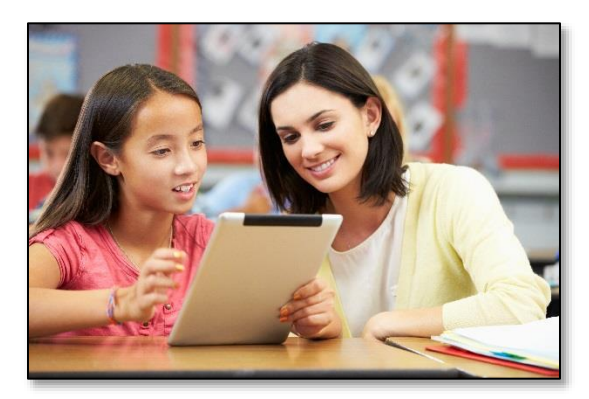